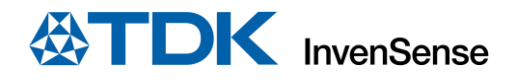

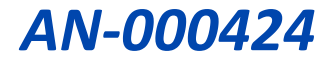

# **AN-000424 Module Test for ICU-X0201 Application Notes**

InvenSense, Inc. reserves the right to change specifications and information herein without notice unless the product is in mass production and the application note has been designated by InvenSense in writing as subject to a specified Product / Process Change Notification Method regulation.

**InvenSense, a TDK Group Company** 1745 Technology Drive, San Jose, CA 95110 U.S.A +1(408) 988–7339 invensense.tdk.com

Document Number: AN-000424 Revision: 1.0 Date: 08/17/2023

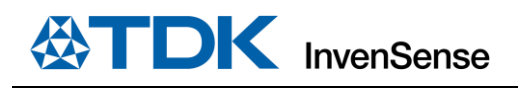

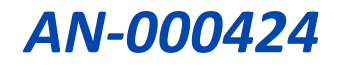

# **Table of Contents**

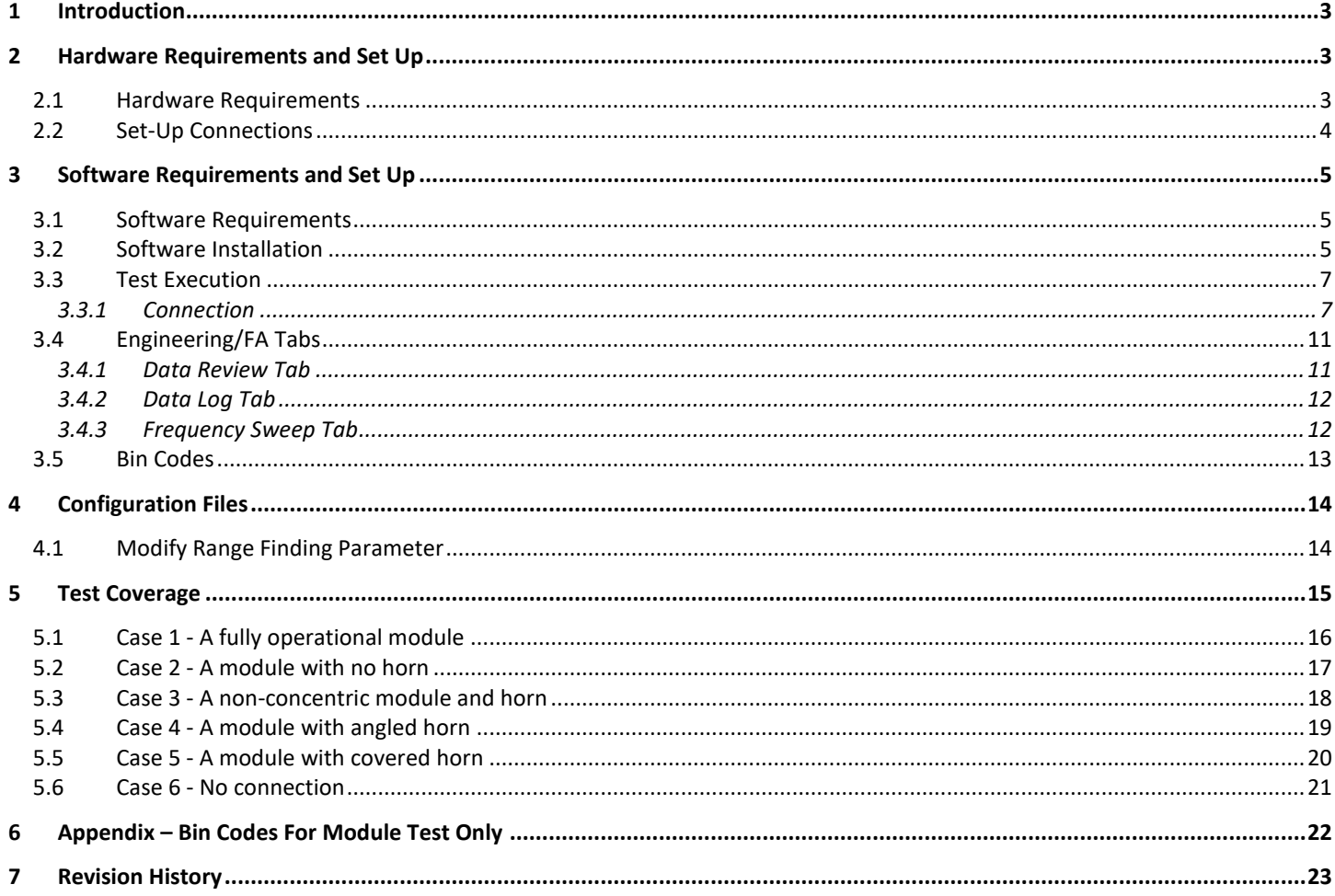

# <span id="page-2-0"></span>*1 INTRODUCTION*

The module test is a tool developed to test the module builds of the Ultrasonic Time-of-Flight (ToF) sensor product line and for engineering development purposes. It is an autonomous test that checks the functionality and performance of ToF sensors. Its test methods include the following features:

- Checks sensor functionality after the assembly process
- Checks and displays sensor performance data against product specifications and criteria.
- Records sensors data log for traceability and data analysis
- Distinguish different types of failures for binning.

## <span id="page-2-1"></span>*2 HARDWARE REQUIREMENTS AND SET UP*

#### <span id="page-2-2"></span>**2.1 HARDWARE REQUIREMENTS**

The list below shows the hardware required to establish the connection and set the fixture for testing.

- 1. A programmed development kit DK-x0201 (Host)
- 2. ICU-x0201 sensor module(s) EV\_MOD\_ICU-20201-00-01 (example module)
- 3. Flat Flex cable(s) (FFC)
- 4. Micro USB -Type A USB cable
- 5. Fixture

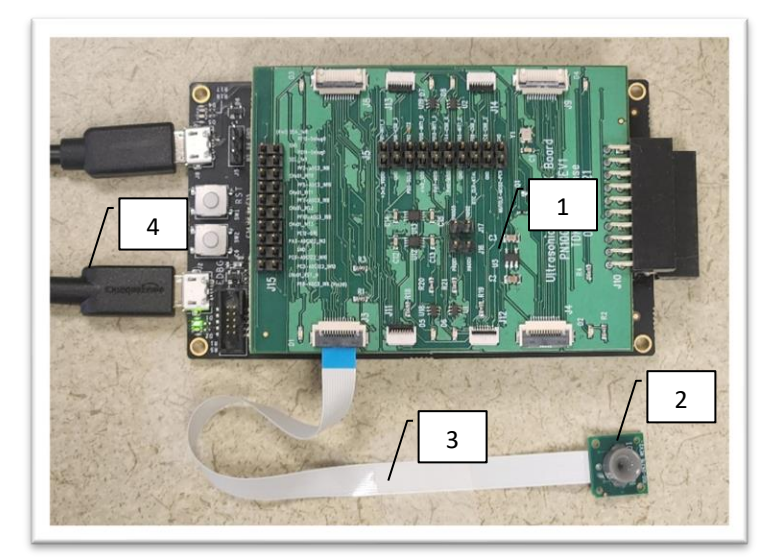

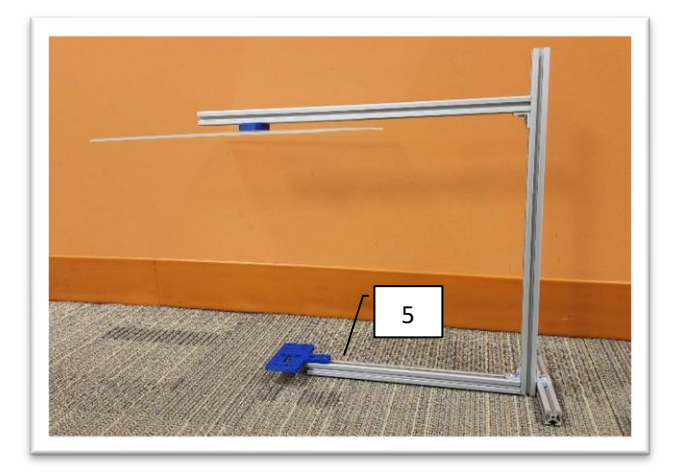

### <span id="page-3-0"></span>**2.2 SET-UP CONNECTIONS**

To run the ICU-x0201 evaluation kit and the module test platform, connect the device under test (DUT) to the FTDI connector on the DK-x0201 via the USB cable to the PC. This section shows assembly instruction connecting hardware together.

1. Plug in one end of the FFC into one of the connectors on the daughter board and other end to the connector on the ICUx0201 module.

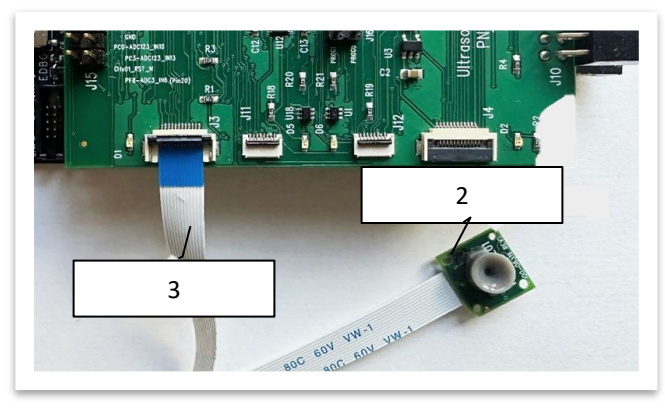

2. Up to 4 sensors can be attached to the connectors on the daughter board using the flat flex cable. Place the unit flat on the module holder, adjust the target to be approximately 300 mm from the sensor. Keep the surrounding area of the fixture clear to avoid any possible interferences. The image below shows the physical connections to run the Module Test software.

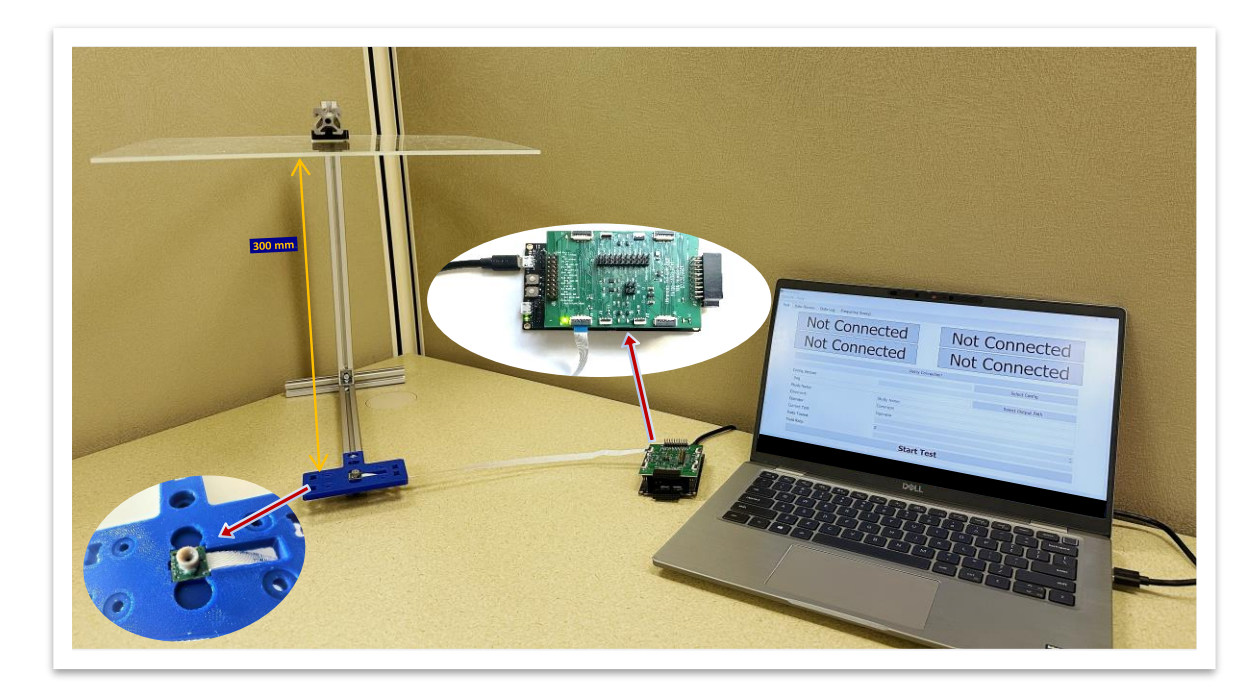

3. Plug the Micro USB connector to J8 of the Development board while the other end of the cable should be connected to host PC.

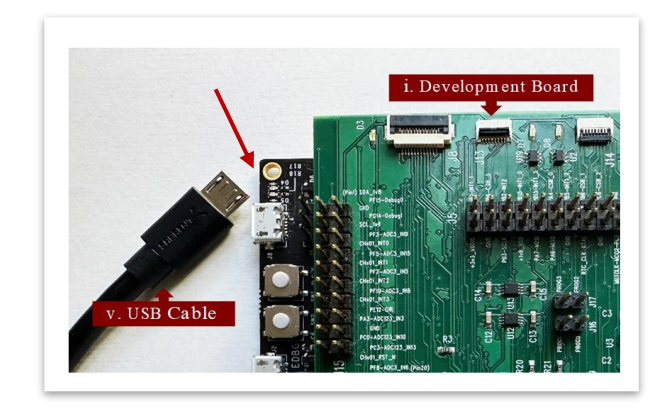

4. Go to the *Device Manager* and verify that the USB is detected. Confirm the COM port number for the development board in the *Ports (COM & LPT)* drop down list. You should be able to see the connected COM port as shown below:

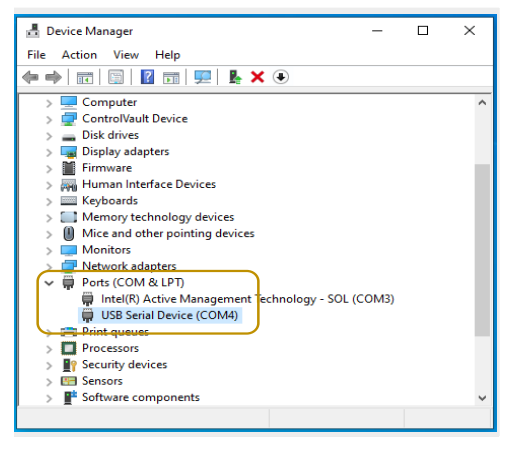

## <span id="page-4-0"></span>*3 SOFTWARE REQUIREMENTS AND SET UP*

This section elaborates the software and hardware requirements to set up and run the module testing for ICU-x0201 sensor(s).

#### <span id="page-4-1"></span>**3.1 SOFTWARE REQUIREMENTS**

- i. ShastaMT v 1.6.2 or later version.
- ii. Window 10 or later

#### <span id="page-4-2"></span>**3.2 SOFTWARE INSTALLATION**

This section shows how to extract and install the software upon download from repository.

1. Download the ShastaMT v x.x, where x signifies the version of the software and the number changes with every release. After the download is complete right click on the zipped folder, click on *Extract All*

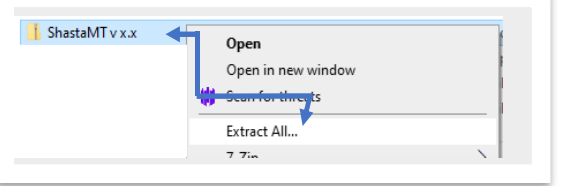

**Figure 3-1. Picture**

2. Choose file extraction location. Then, click on *Extract.*

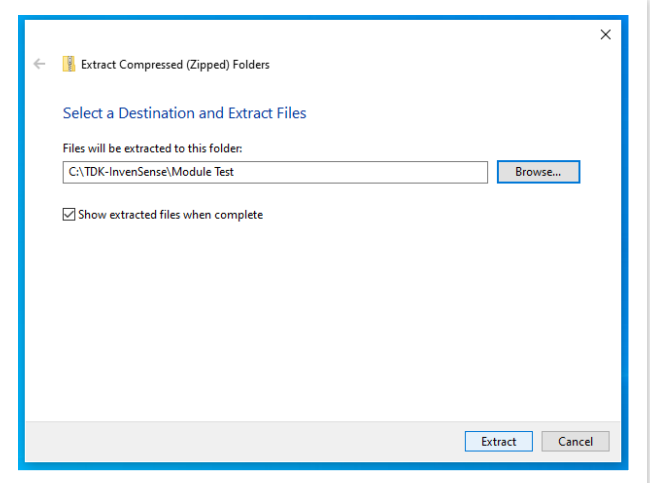

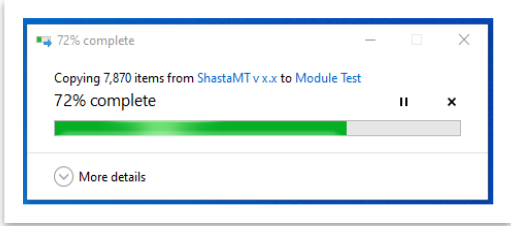

3. Once the extraction is completed, go to the extracted folder. Double click on file name: ShastaMT v x.x

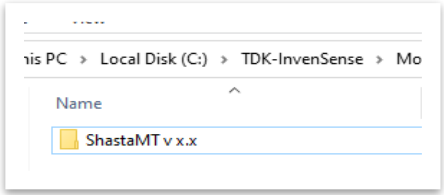

4. You will see the list below. Click *test\_gui.main* to launch the GUI application

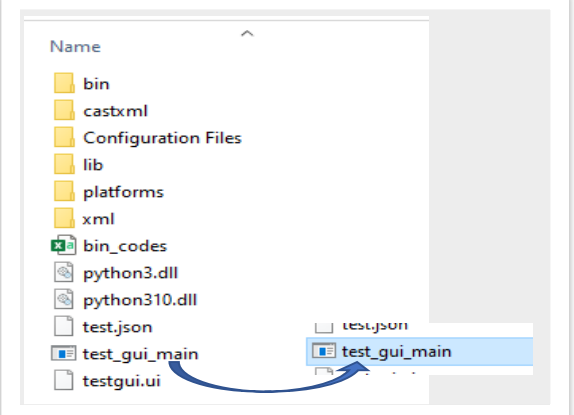

5. An initializing window will pop up while the software is loading.

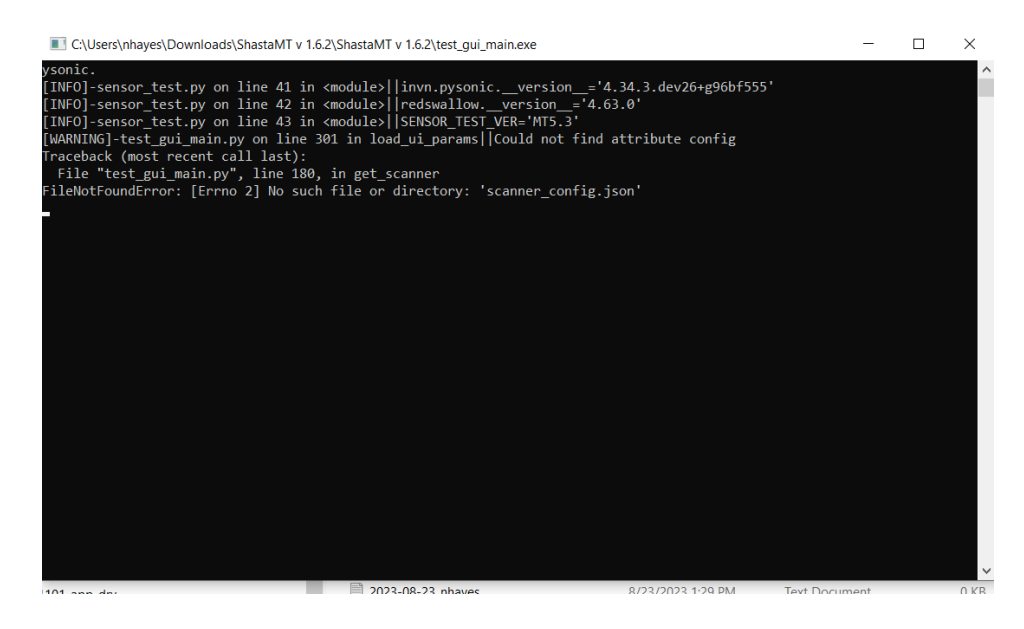

6. The main GUI application will appear when software is done loading. Main GUI will look like the image below:<br>® DKENNAI MTVIA2 Options View

 $\overline{a}$ 

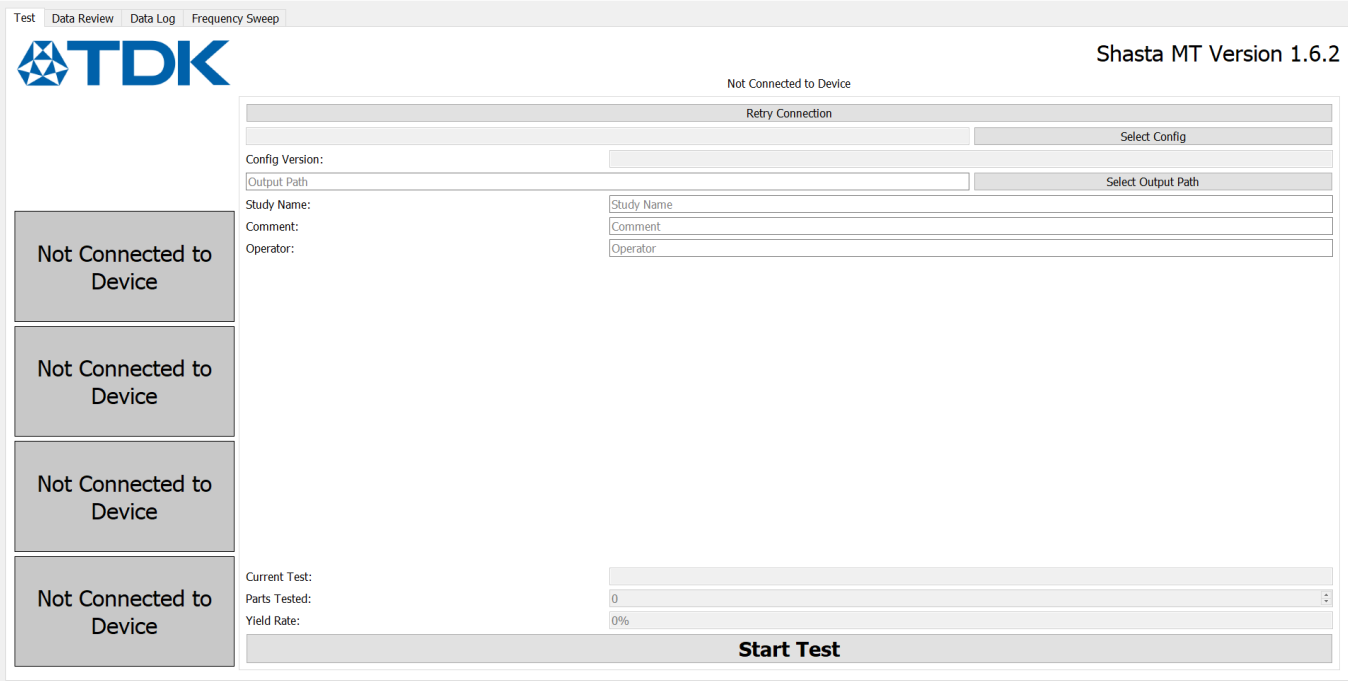

#### <span id="page-6-0"></span>**3.3 TEST EXECUTION**

This section shows procedures to execute the GUI for the evaluation of sensor modules. *Note: the EVK kit must be programmed before you can use ShastaMT v 1.6.2.*

#### <span id="page-6-1"></span>3.3.1 Connection

Connect the DUT to the test computer and let the GUI self-detect the hardware. Follow the steps below to start test:

- 1. The test tab is the main window of the test, and it should appear at the start of the software.
- 2. Click on *Retry Connection* button to connect DUT with COM port.

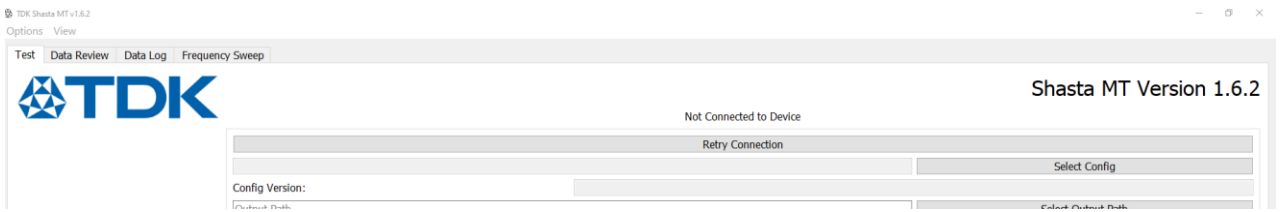

3. The test configuration file will also be loaded in this step. A pop-up window will appear prompting for a configuration file. Select *Configuration Files* folder then select the configuration intended for testing.

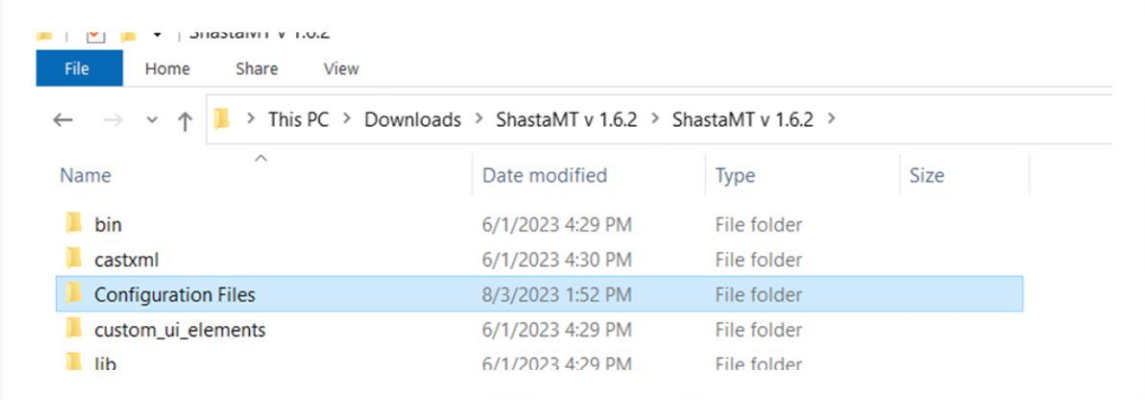

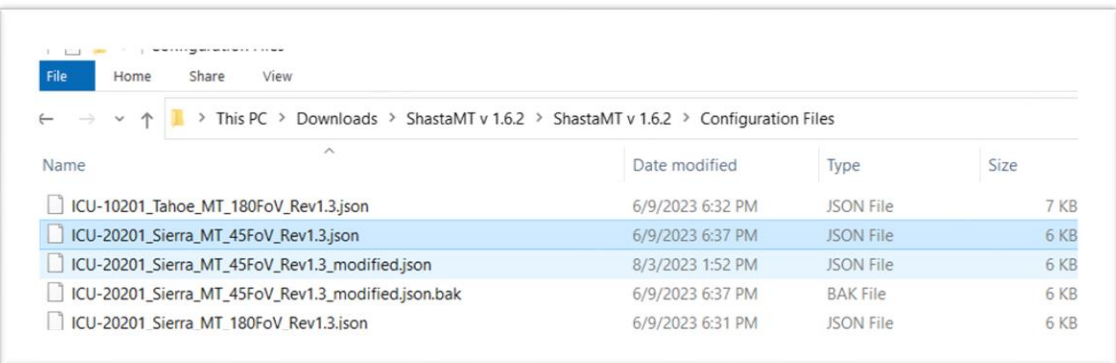

4. Log files automatically will go to folder "Log" under the main SW directory. If a different location is desired, in section *Config Version: Click* on *Select Output Path* set the log file path for each test run. Note: This step should only be done one time at the start of the test.

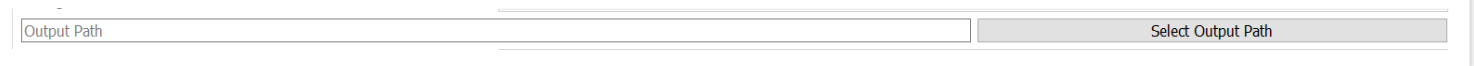

a. Create a folder at the destination of our choice for test results log to be automatically updated within the same site for each test run

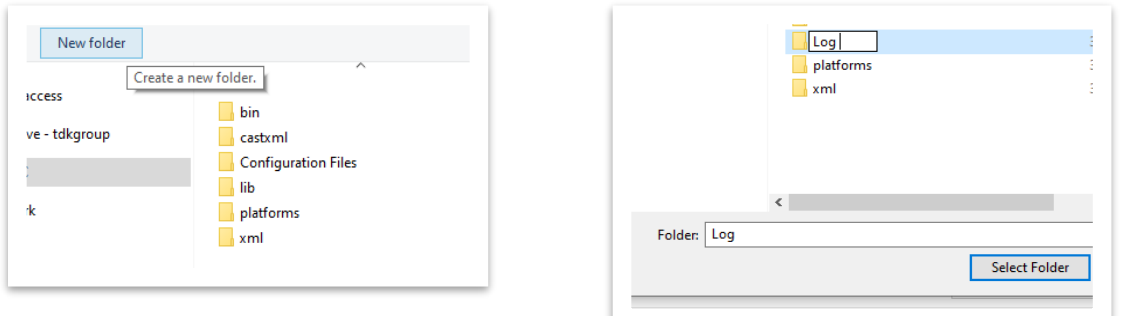

b. Click Select Folder, output path will set up successfully.<br>
Config Version:

- C:/Users/nhayes/Downloads/ShastaMT v 1.6.2/ShastaMT v 1.6.2/Log Select Output Path
- 5. To change the configuration file, select the configuration file in accordance with product family by clicking on *Select Config* button. This configuration provides test and operation parameters to the test software.

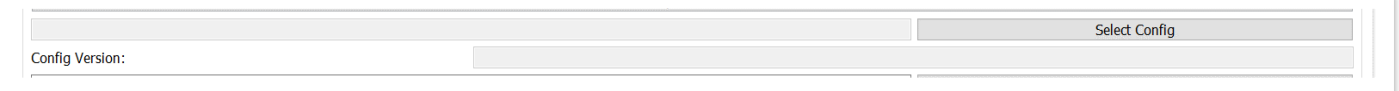

6. In the *Configuration Files* folder, select the appropriate .json file for the DUT.

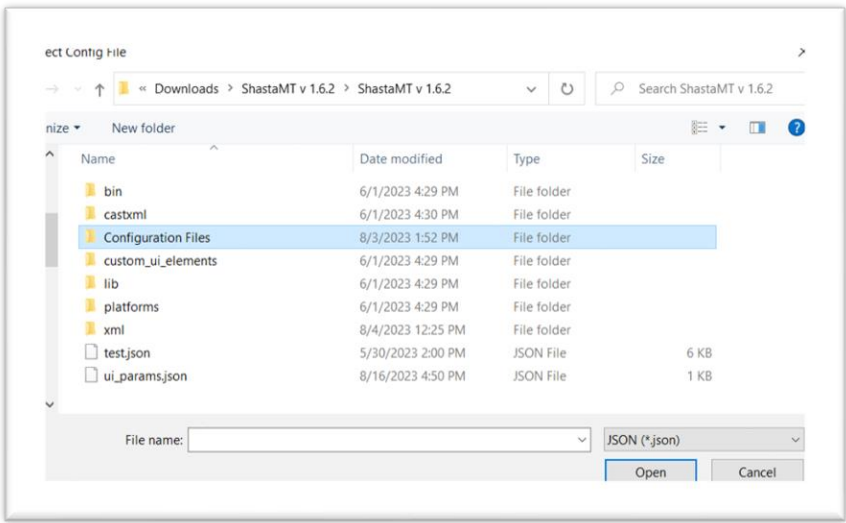

i.e; if testing EV\_MOD\_ICU-20201-01 that is the module with 45˚ FoV from the ICU-20201 series, choose *ICU-20201\_Sierra\_MT\_45FoV\_Rev1.1.json,* then click *Open.* 

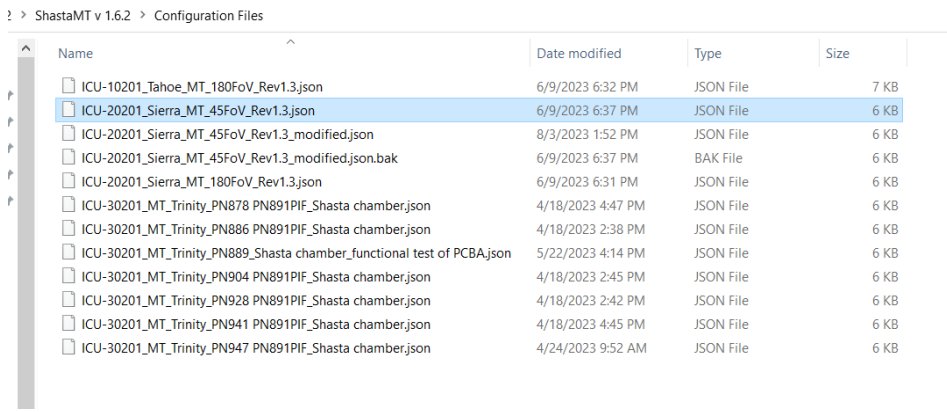

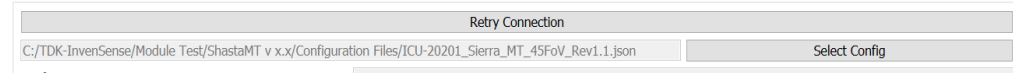

7. The GUI will show Connected status for each of the four slots once configuration file successfully loaded.

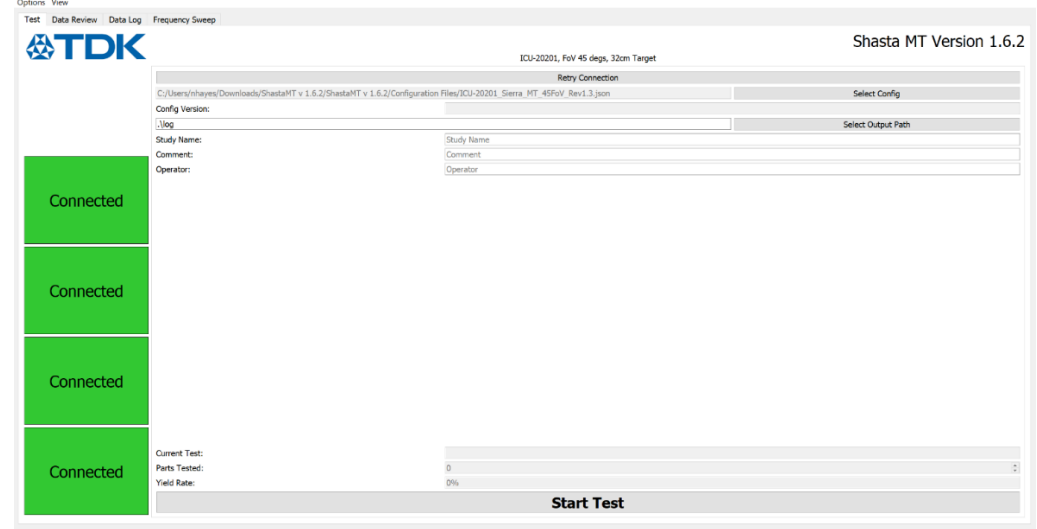

8. Click **START TEST** to start test.

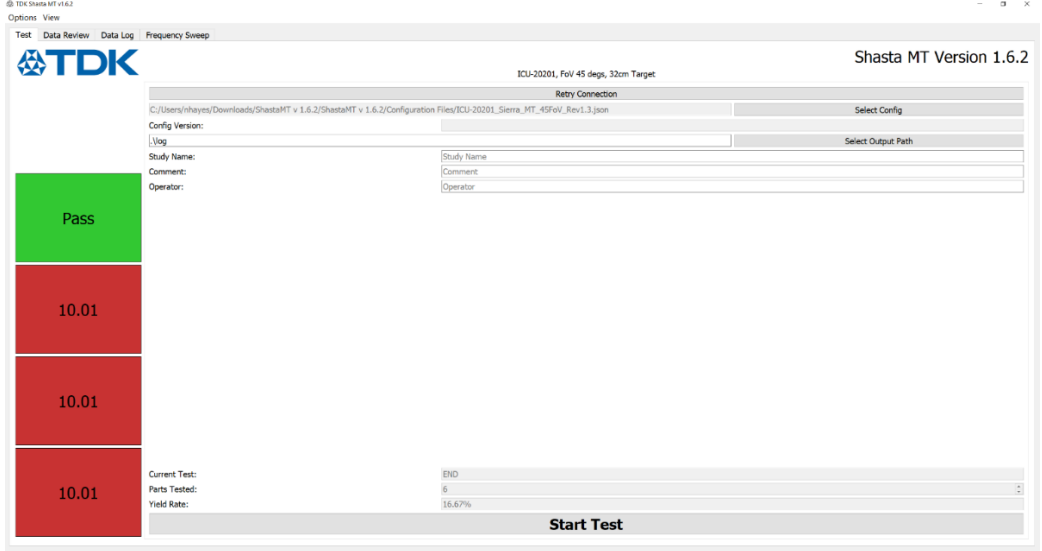

### <span id="page-10-0"></span>**3.4 ENGINEERING/FA TABS**

There are three tabs following the main test tab. Each provides functionality and/or information used to validate a module design and to failure analyze (FA) a concern with a supported sensor feature.

#### <span id="page-10-1"></span>3.4.1 Data Review Tab

Data plots are available in *Data Review* tab. The *IQ Trace* tracks down the change of amplitude over time. Users can repeat tests on this tab without returning to *Test* tab.

- 1. If DUT was unplugged or lost connection, click on *Retry Connection* to reconnect the board to GUI.
- 2. Click on *Run Test* again to repeat test with the same configurations.
- 3. Users can change different configuration and/or log file path in this section by selecting *Select Config* and Select *Output Path* options respectively. (See section 3.3.1 to set up new paths)
- 4. Previous test data can be uploaded again through *Load Prior Test*. The column in the middle displays the configuration file limits for tests frequency, bandwidth, range, amplitude, and scale factor.
- 5. Enter notes to test data in *Study Name, Comments* and *Operator* information for traceability purposes.
- 6. *Expected OTP Format* indicates the OTP specification version in your sensor. The data in the table is the OTP contents read from the module.
- 7. *IQ Trace* section, with all parameters displayed, is for failure analysis purposes. User can modify parameters for failure analysis

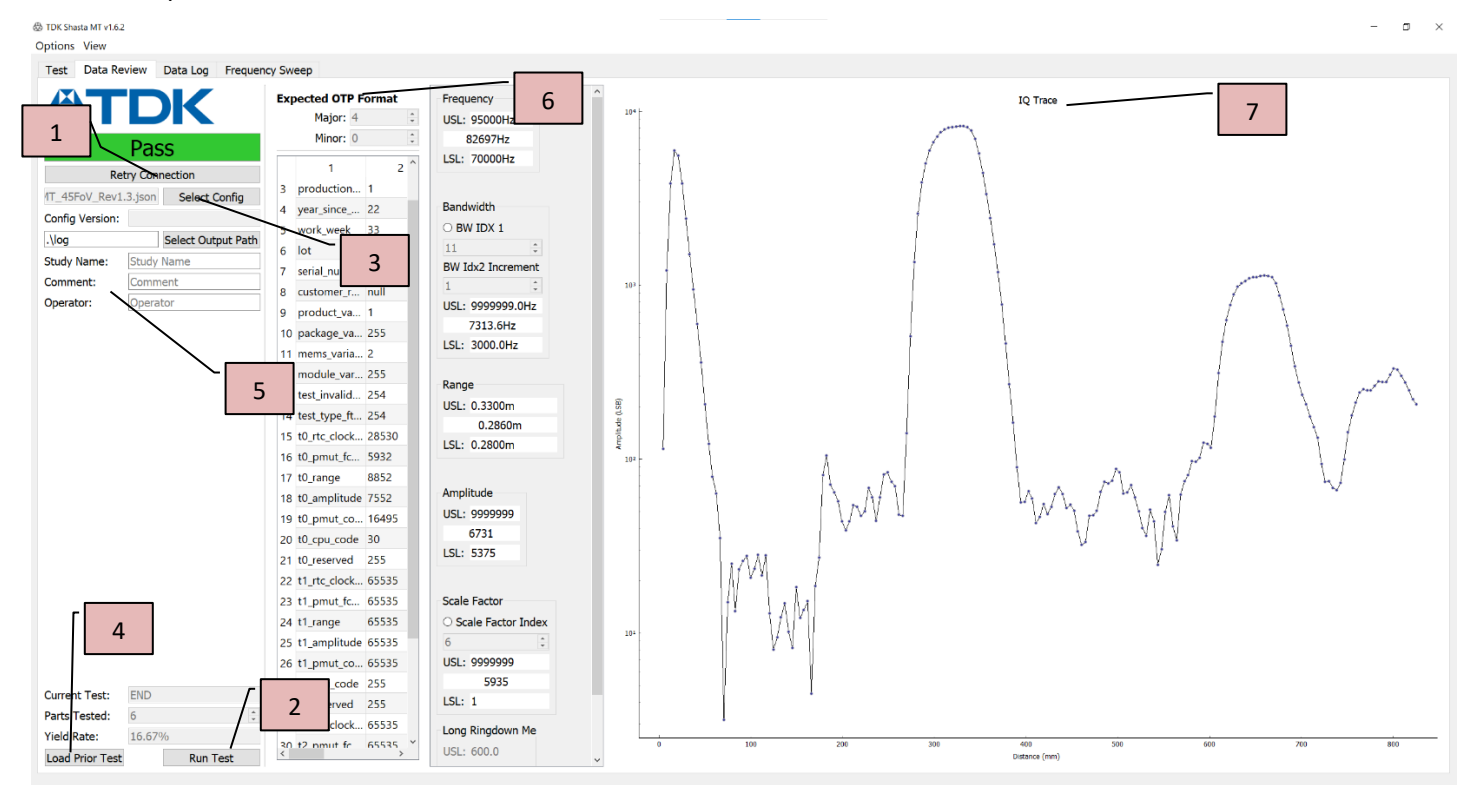

### <span id="page-11-0"></span>3.4.2 Data Log Tab

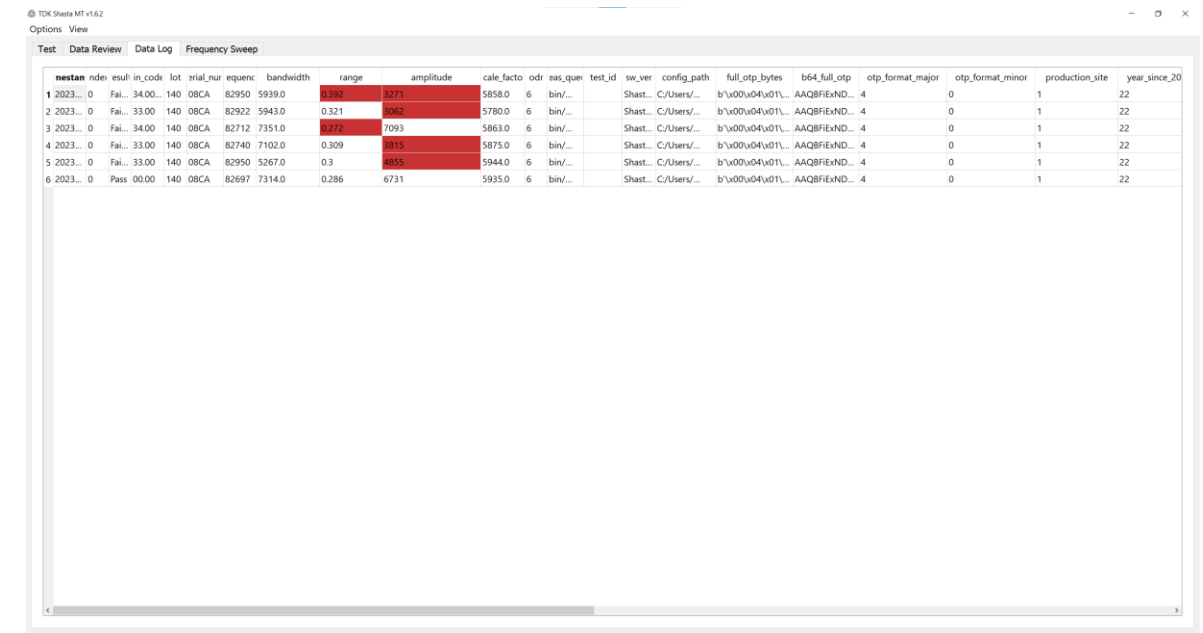

The *Data Log* tab charts the data from each test run. Failures are highlighted in Red.

The data logs are also being collected at the defined output path. The log files can be retrieved at any instance for detailed data analysis by going to the *Log* folder (or other if you named it different), and you will find the list of test results conducted over a period.

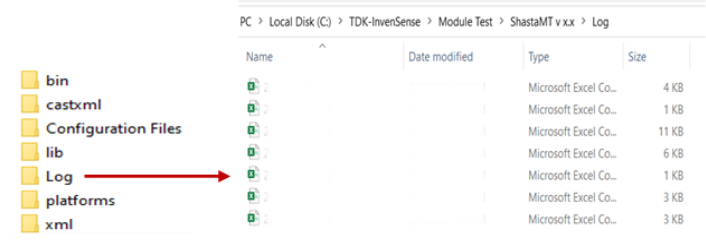

Open a log file to review the test results.

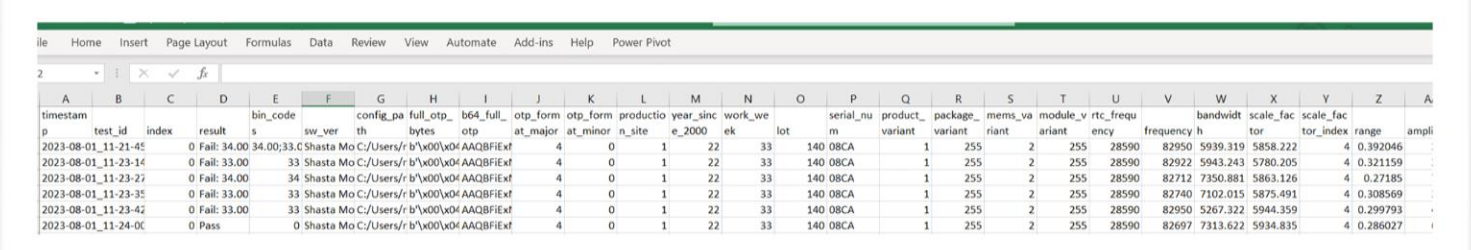

\*\*Note that for multiple tests or retry attempts on the GUI, the data will keep appending to the same log file.

#### <span id="page-11-1"></span>3.4.3 Frequency Sweep Tab

This tab is generally for engineering analysis purposes. Users need to understand the IQ data fundamentals to analyze.

#### <span id="page-12-0"></span>**3.5 BIN CODES**

Bin Codes associate a number to module failure modes, to focus the failure analysis. Click *View* in the main toolbar, from the dropdown menu choose *Show Bin Codes*.

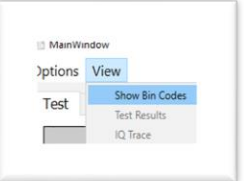

A pop-up window appears when "Show Bin Codes" is selected, consisting of a list of bin codes and the corresponding reason for the failure.

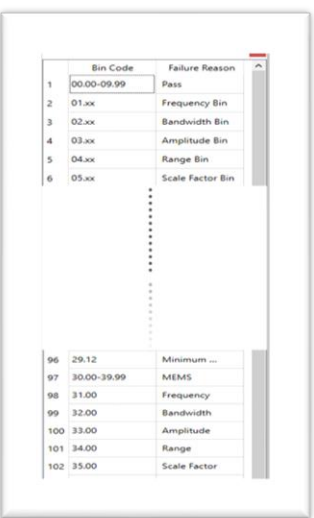

A complete list of bin codes and descriptions are in the same file directory as the MT software. One can access it in windows explorer like shown below or refer to **Appendix.** 

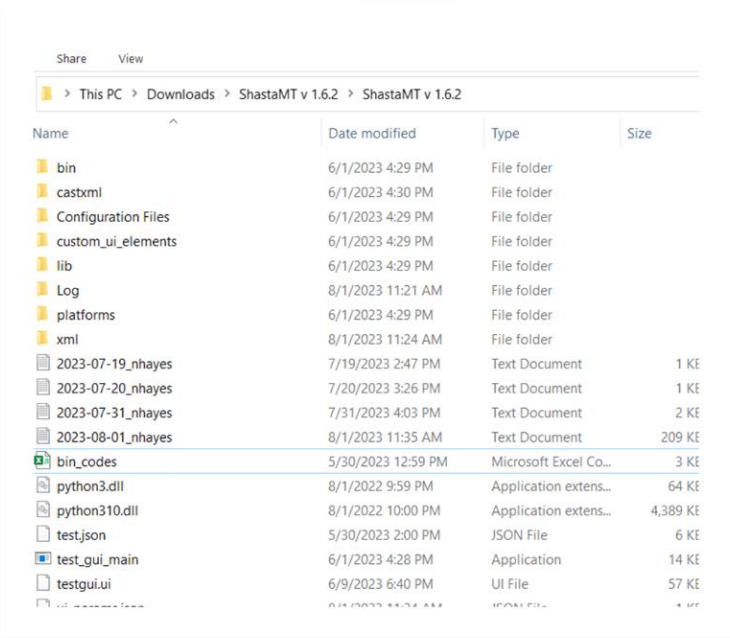

# <span id="page-13-0"></span>*4 CONFIGURATION FILES*

The module test application discovers, programs, and configures up to 4 sensors connected to a SmartSonic evaluation board. The application programs each sensor and subsequently performs a subset of the checks. Once the test is initiated by clicking *Start Test* on the GUI application, the sensor is triggered and performs ultrasonic measurements, the results are captured. The collected data is compared against standard test limits defined in the configuration file, e.g.

Below is an example of parameters and limits in the configuration file. "config ver" is used to define the type of test configuration and is logged in the results file. The "system details" shown at the top of any configuration file will indicate the required mechanical components for operating the test and displayed on the front panel of the MT SW to clearly show the operator what's being tested.

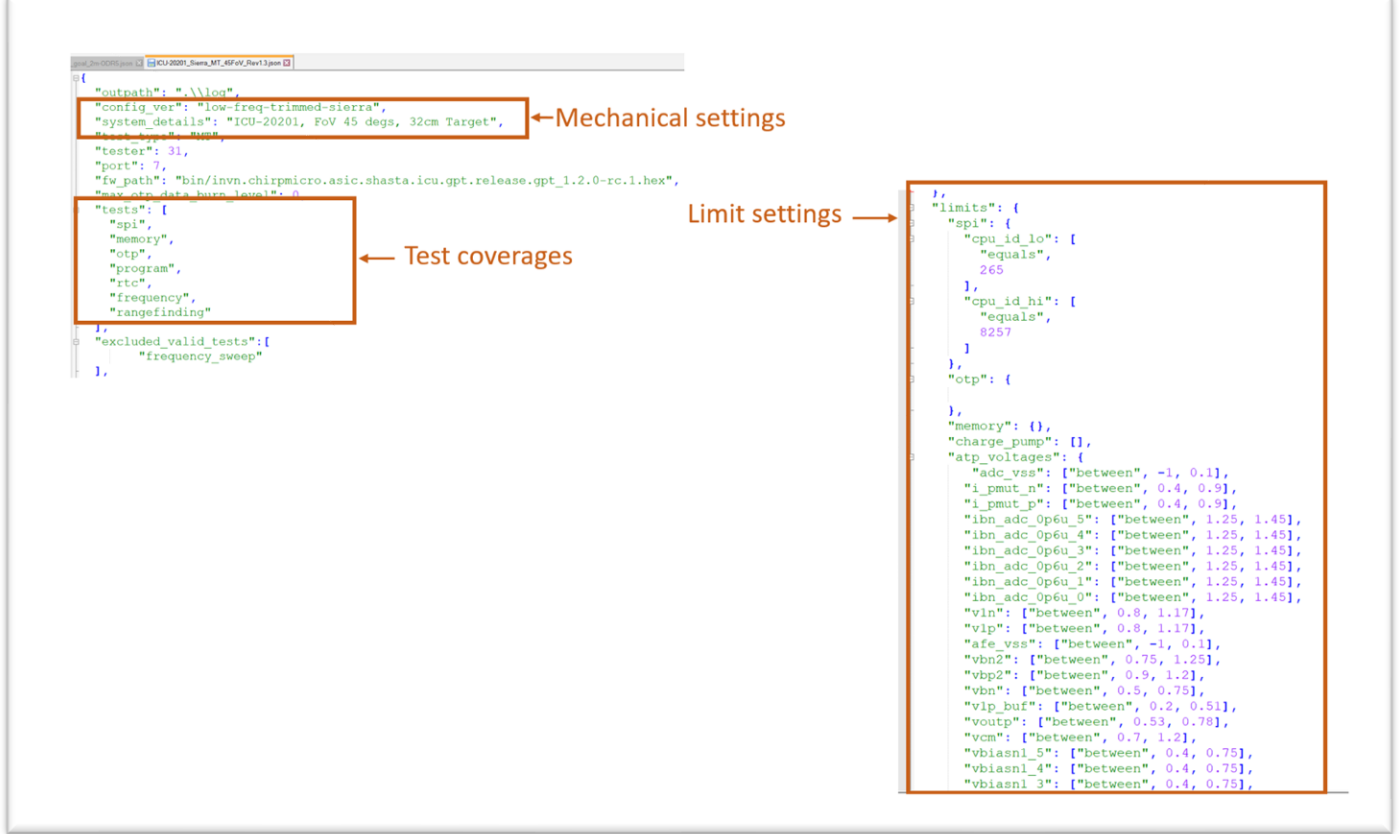

Optionally, any of the standard test limits can be modified to different values. A corresponding Pass or Fail indication will display on the GUI once the configuration file is updated. The "tests" section in the configuration file shows the test coverage in the selected configuration file.

#### <span id="page-13-1"></span>**4.1 MODIFY RANGE FINDING PARAMETER**

The default limits are listed in the configuration file as shown here. Limits are listed in brackets [], in purple color font in the example below. These values are changeable after engineering evaluation.

```
"rangefinding": {
 "scale factor": ["greater equals", 1],
 "range": ["between", 0.28, 0.33],
 "amplitude": ["greater_equals", 5375],
 "bandwidth": ["greater equals", 3000],
```
# <span id="page-14-0"></span>*5 TEST COVERAGE*

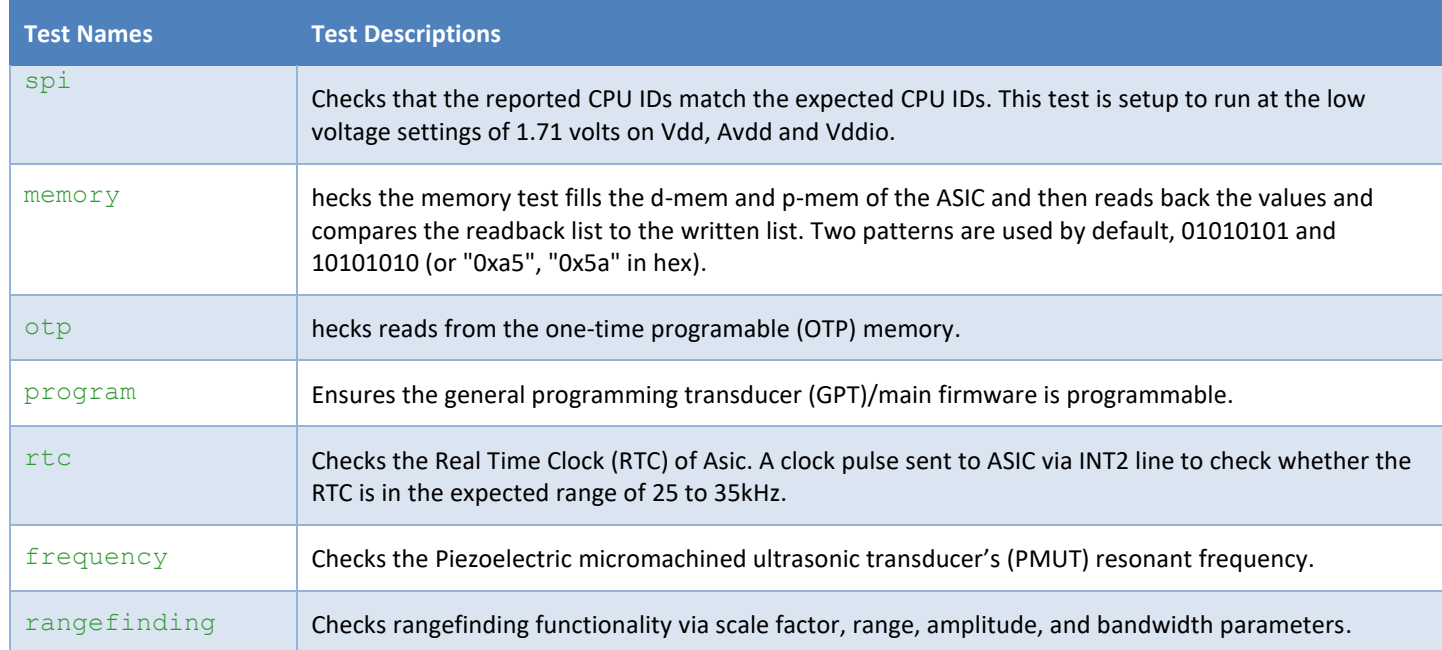

The following subsection investigates different testing scenarios and results.

### <span id="page-15-0"></span>**5.1 CASE 1 - A FULLY OPERATIONAL MODULE**

A module was evaluated under the setup, the test results collected illustrate the case of a fully functional sensor unit.

#### 1. *Data Log* tab:

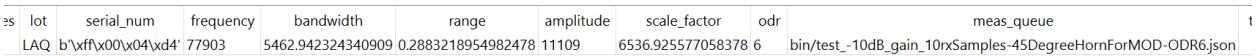

2. From the *IQ trace*:

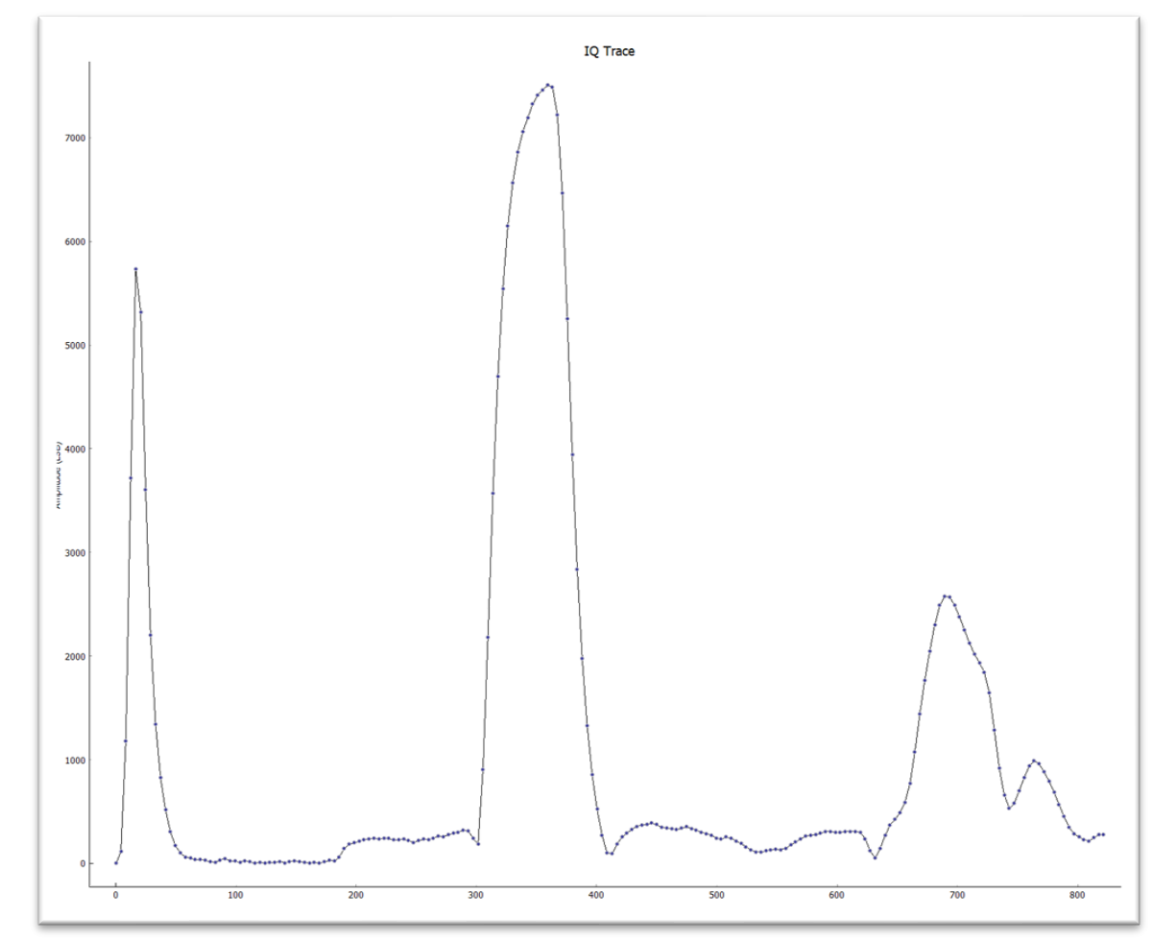

o 3. Result displayed in the main view:

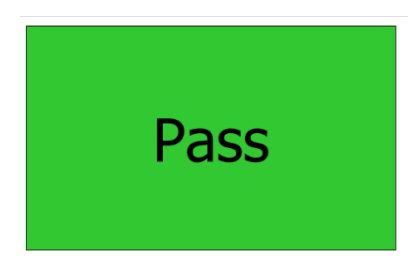

**Conclusion:** All measured parameters reported to be within the specified range and limits.

### <span id="page-16-0"></span>**5.2 CASE 2 - A MODULE WITH NO HORN**

Module evaluated without a horn attached to sensor.

1. *Data Log* tab:

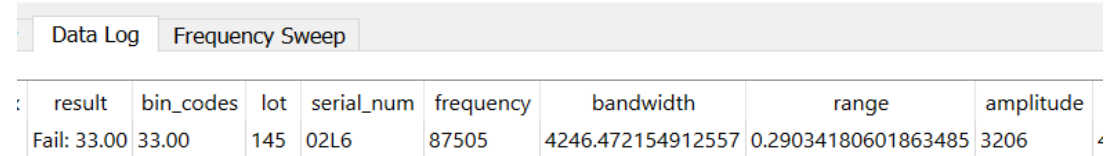

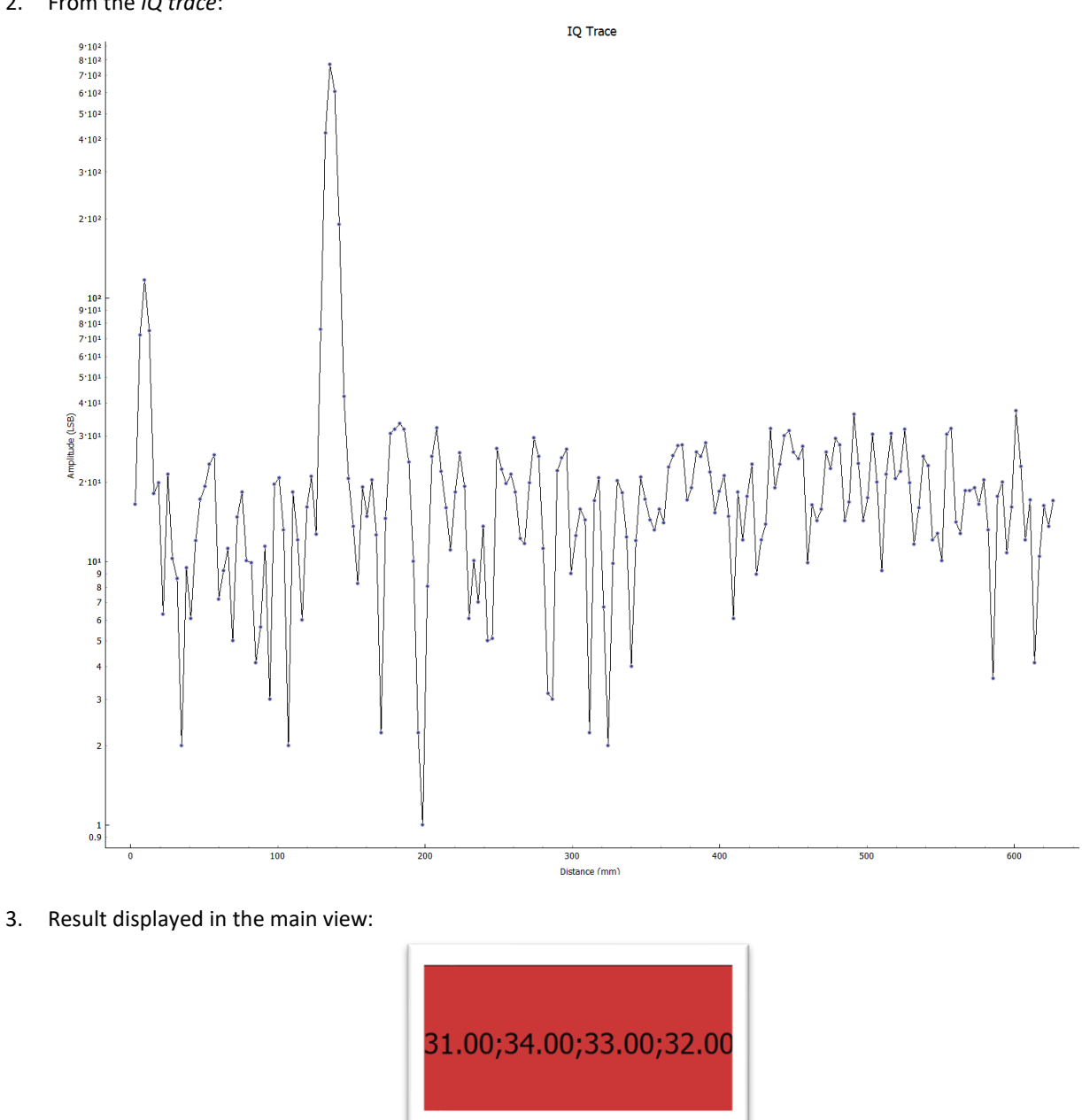

#### 2. From the *IQ trace*:

Reason of failure:

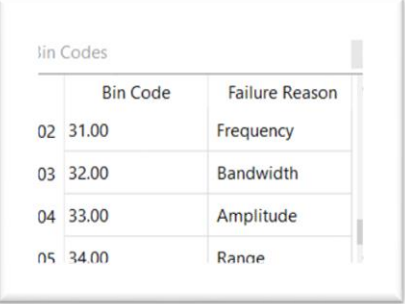

**Conclusion:** Failed for the frequency, bandwidth, amplitude, and range.

### <span id="page-17-0"></span>**5.3 CASE 3 - A NON-CONCENTRIC MODULE AND HORN**

Module with horn that was not aligned with and partially covered the port hole.

4. On the *Data Log*:

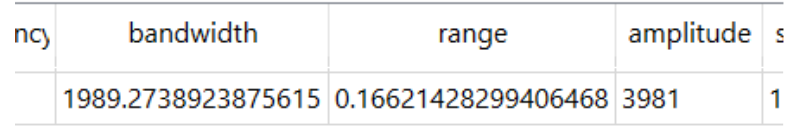

5. From the *IQ trace*:

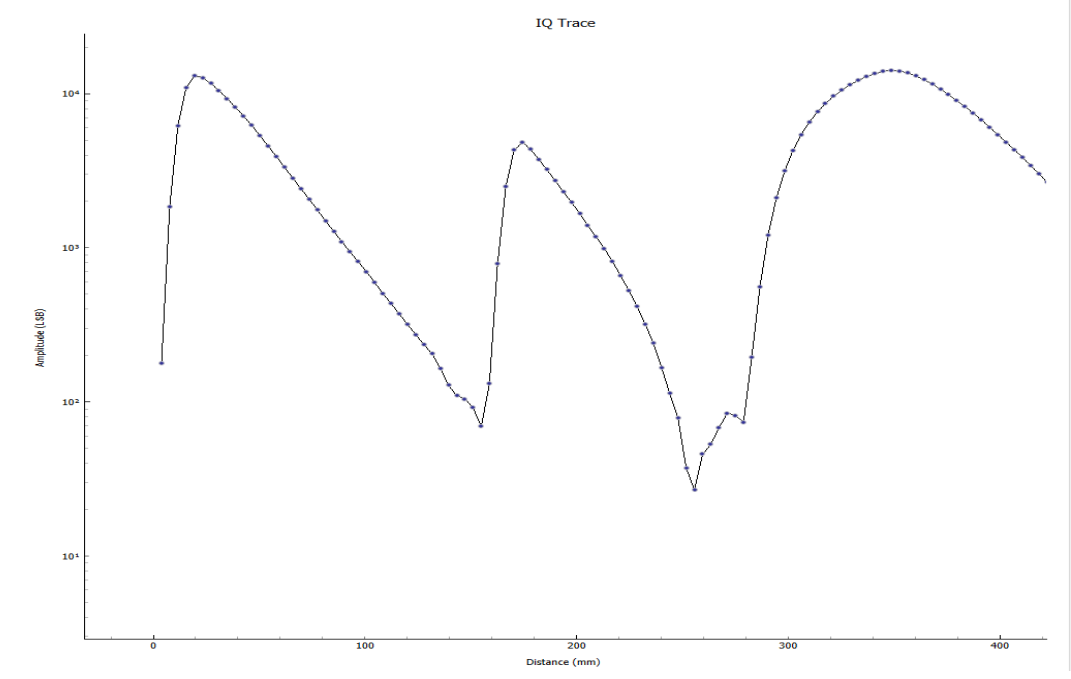

6. Result displayed in the main view:

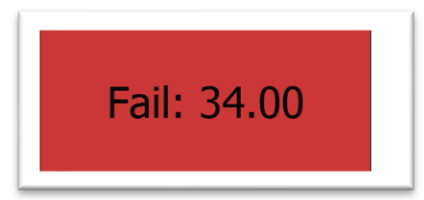

7. Reason of failure:

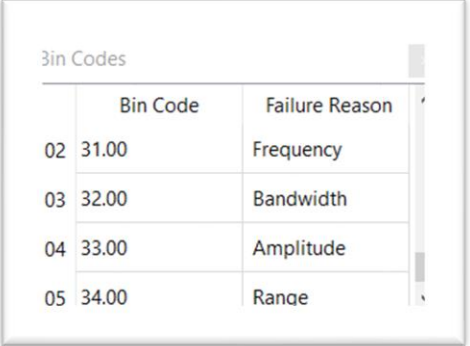

**Conclusion:** Failed for range, as well as the amplitude.

### <span id="page-18-0"></span>**5.4 CASE 4 - A MODULE WITH ANGLED HORN**

Module is horn sitting at an angle, not flush with the sensor.

8. On the *Data Log*:

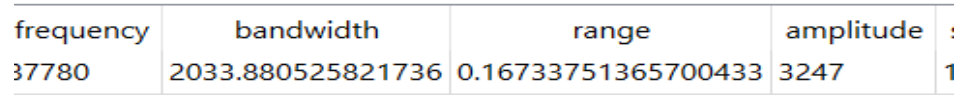

9. From the *IQ trace*:

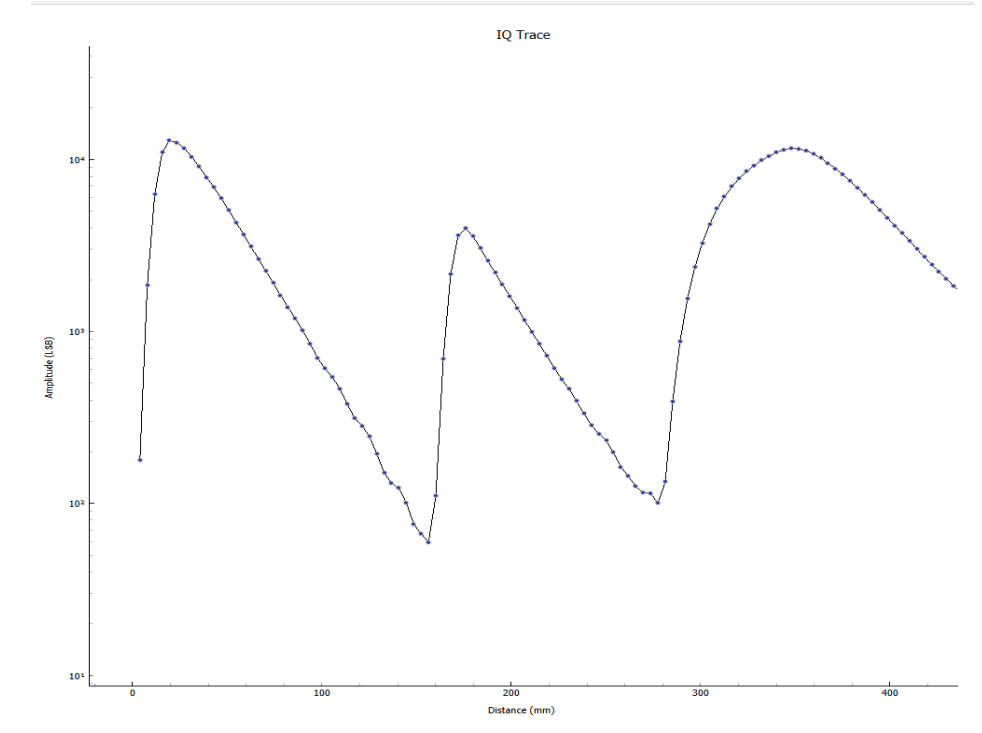

10. Result displayed in the main view:

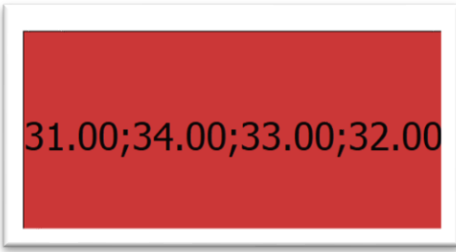

11. Reason of failure:

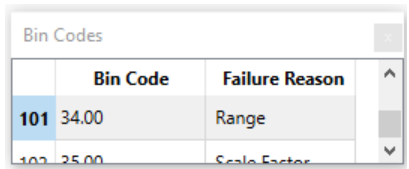

**Conclusion:** Failed for range as well as amplitude.

### <span id="page-19-0"></span>**5.5 CASE 5 - A MODULE WITH COVERED HORN**

Module with a blocked horn

12. On the *Data Log*:

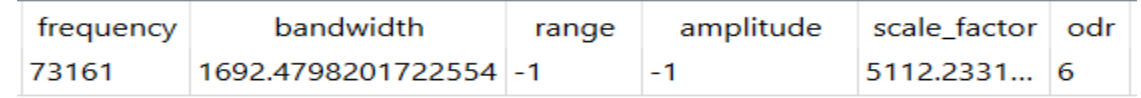

13. From the *IQ trace*:

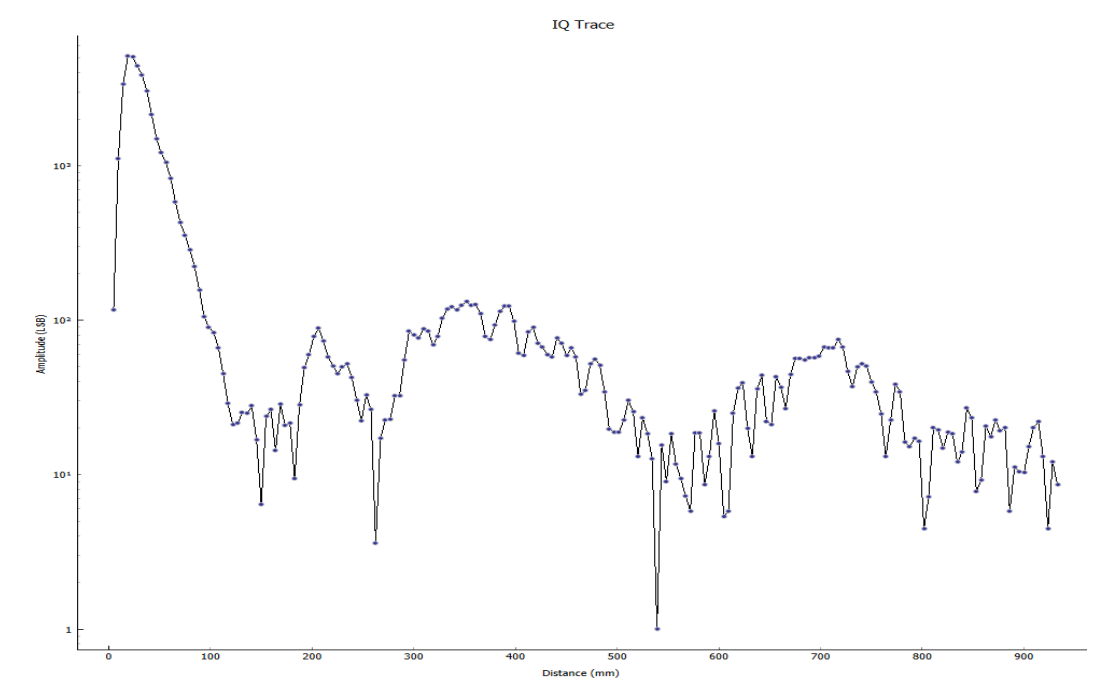

14. Result displayed in the main view:

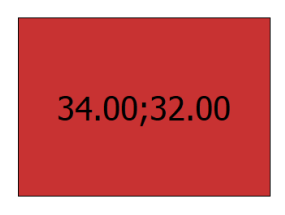

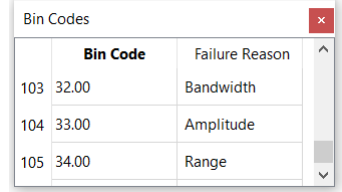

**Conclusion:** Bandwidth and range failures. Bandwidth is too low, and object not detected within range limits.

#### <span id="page-20-0"></span>**5.6 CASE 6 - NO CONNECTION**

Module cannot communicate with the tester.

16. Result displayed in the main view:

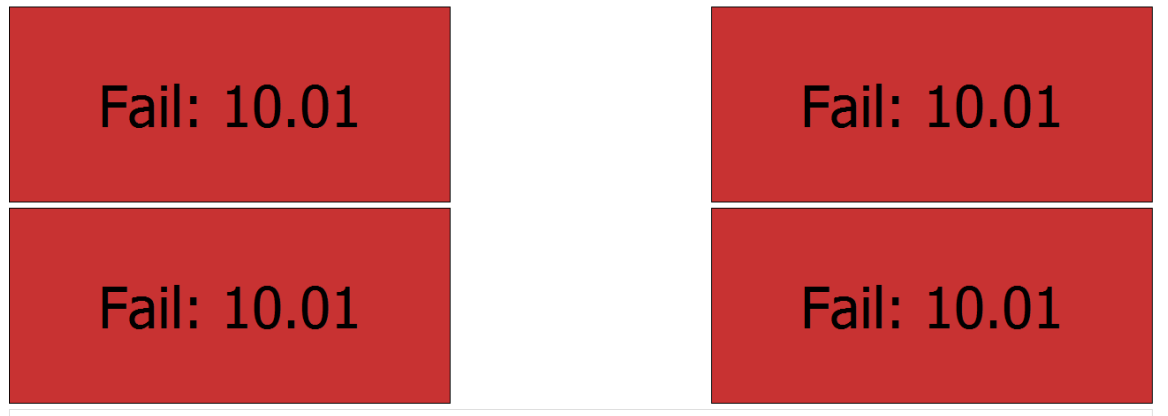

17. Reason of failure:

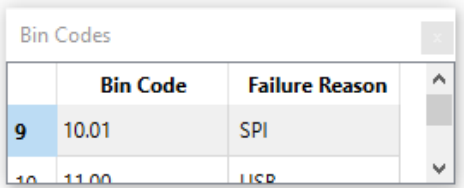

**Conclusion:** Module incorrectly connected to the development kit. Flex connected in the wrong orientation or at an angle at either the development kit or the module flex connectors.

# <span id="page-21-0"></span>*6 APPENDIX – BIN CODES FOR MODULE TEST ONLY*

This list contains only bin codes that are relevant to Module Test SW. The full list covers other production values can be found in the zipped folder with file name: bin\_codes.xls

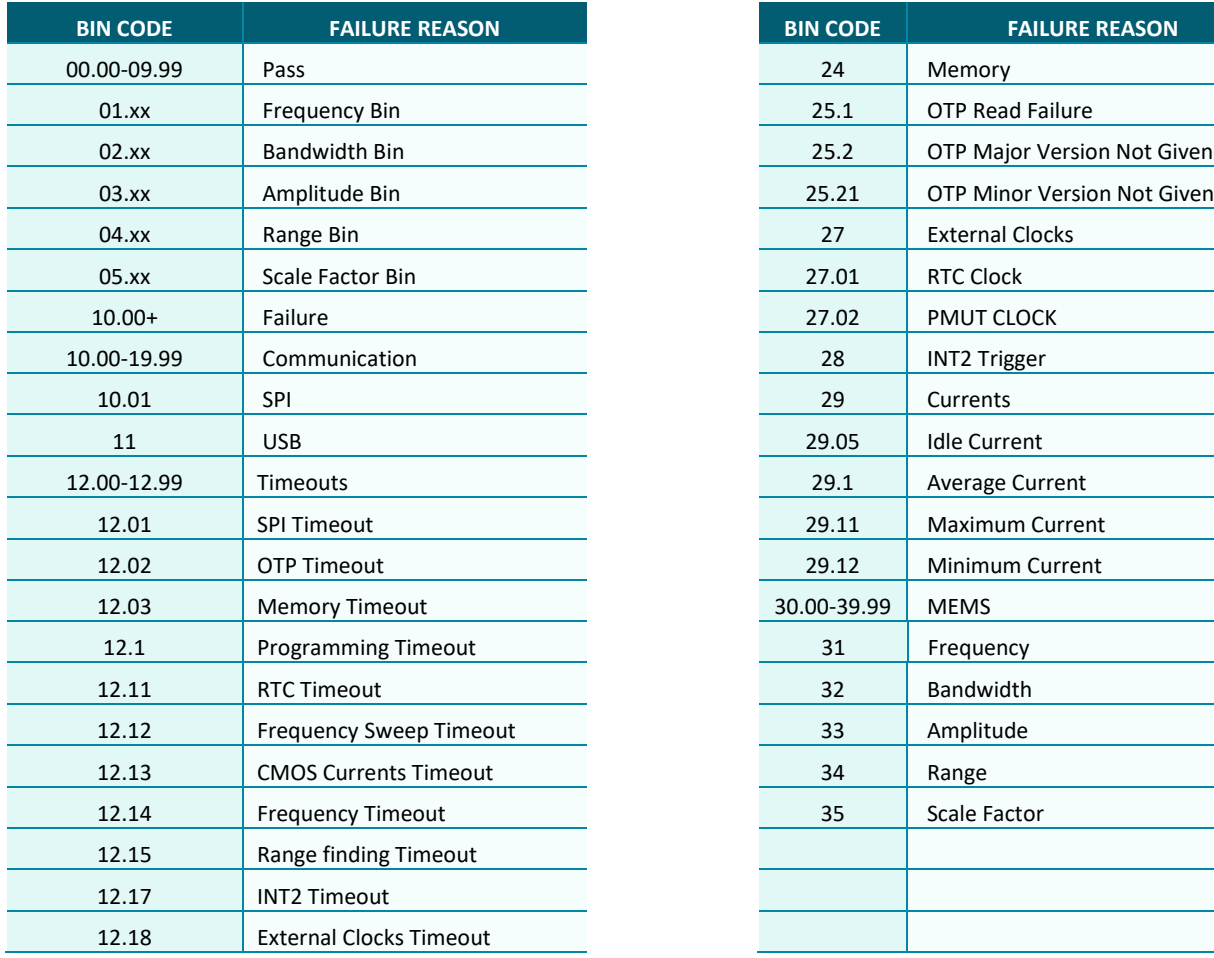

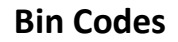

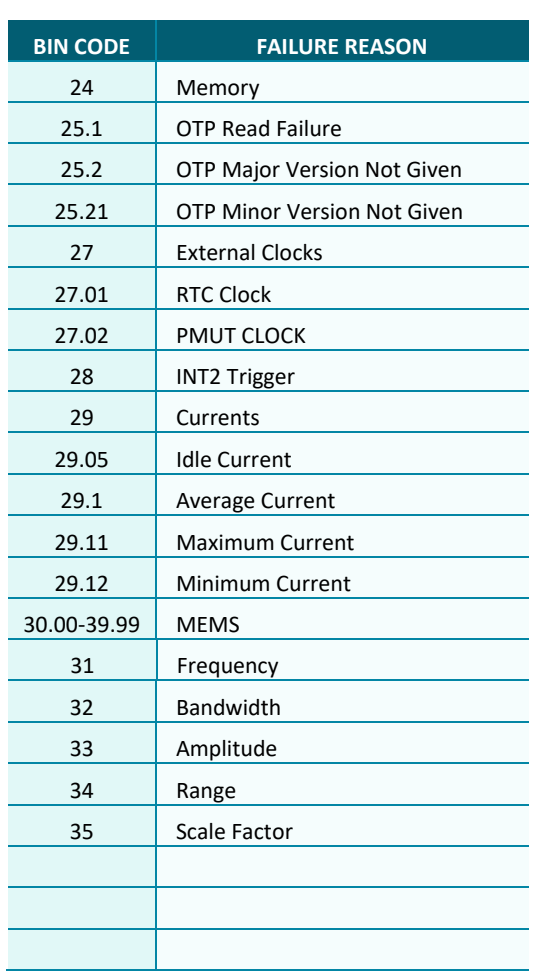

# <span id="page-22-0"></span>*7 REVISION HISTORY*

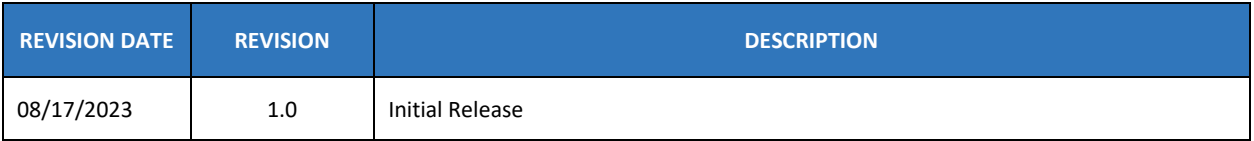

This information furnished by InvenSense or its affiliates ("TDK InvenSense") is believed to be accurate and reliable. However, no responsibility is assumed by TDK InvenSense for its use, or for any infringements of patents or other rights of third parties that may result from its use. Specifications are subject to change without notice. TDK InvenSense reserves the right to make changes to this product, including its circuits and software, in order to improve its design and/or performance, without prior notice. TDK InvenSense makes no warranties, neither expressed nor implied, regarding the information and specifications contained in this document. TDK InvenSense assumes no responsibility for any claims or damages arising from information contained in this document, or from the use of products and services detailed therein. This includes, but is not limited to, claims or damages based on the infringement of patents, copyrights, mask work and/or other intellectual property rights.

Certain intellectual property owned by InvenSense and described in this document is patent protected. No license is granted by implication or otherwise under any patent or patent rights of InvenSense. This publication supersedes and replaces all information previously supplied. Trademarks that are registered trademarks are the property of their respective companies. TDK InvenSense sensors should not be used or sold in the development, storage, production or utilization of any conventional or mass-destructive weapons or for any other weapons or life threatening applications, as well as in any other life critical applications such as medical equipment, transportation, aerospace and nuclear instruments, undersea equipment, power plant equipment, disaster prevention and crime prevention equipment.

©2023 InvenSense. All rights reserved. InvenSense, MotionTracking, MotionProcessing, MotionProcessor, MotionFusion, MotionApps, DMP, AAR, and the InvenSense logo are trademarks of InvenSense, Inc. The TDK logo is a trademark of TDK Corporation. Other company and product names may be trademarks of the respective companies with which they are associated.

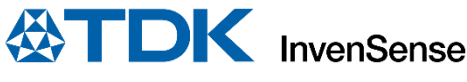

©2023 InvenSense. All rights reserved.